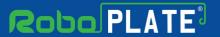

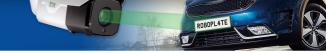

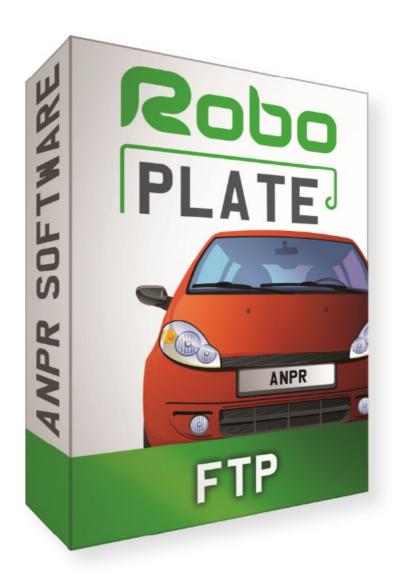

## **Instruction Manual**

RoboPlate FTP Server

SOFT1042

v1.1.2.0

© 2022 System Q Ltd

RoboPlate.com

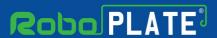

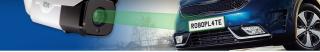

# **Table of Contents**

| Part 1 | Introduction                      | 1  |
|--------|-----------------------------------|----|
| 1      | PC Requirements                   | 2  |
| 2      | Software Licensing                | 3  |
| 3      | Limitations & Software Protection | 3  |
| Part 2 | Installation                      | 4  |
| Part 3 | Getting Started                   | 5  |
| Part 4 | Configuration                     | 5  |
| 1      | Firewall                          | 6  |
| 2      | Add New User                      | 8  |
| 3      | Camera FTP Setup                  | 9  |
| 4      | Enable the Server                 | 10 |
|        | Browser and File Navigation       |    |
| 6      | Activity                          | 14 |
|        | Index                             | 15 |

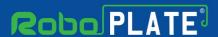

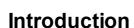

This program is written specifically for the RoboPlate range of ANPR Cameras, it can receive images (jpgs) from these cameras and file them on the local PC for easy viewing.

An embedded Microsoft Windows ® file browser allows viewing in either thumbnail or list mode.

Images are conveniently named indicating B/W/G list then date and time:- this makes searching and sorting quite easy.

Key features include...

- Works with RoboPlate ANPR cameras
- Stores plate captures
- Saves plate data to your PC
- Thumbnail results
- Easy to browse image files
- Files as white, grey or black list
- Plate data stored in the file name
- Windows PC compatible

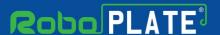

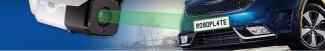

### 1.1 PC Requirements

The recommended minimum system specification is:

- Windows 7 SP1 or above
- Intel I5 3.0GHz Processor
- 4Gb RAM (32bit OS) or 8Gb RAM (64bit OS)

Disc space requirements:

• Approx 75Mb for roboPlate bundles

Note that Windows 7, 8, 8.1, 10 and 11 (32/64bit) are supported.

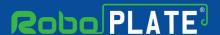

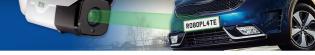

### 1.2 Software Licensing

Each PC installing the RoboPlate FTP Server requires a licence.

The software is a standalone product, for use on additional PCs, these require a licence in their own right.

The licence specifies that only a single instance of the software is allowed to run at any moment in time on a physical PC and that no modification or virtualisation is allowed.

This software requires an Internet connection for registration, activation and support purposes only. Registration and activation is a single one-time task, once activated an Internet connection is not required for day-to-day use.

Likewise, to relinquish the licence, deactivation requires an Internet connection. Licence removal is possible during the un-installation process, you may then reinstall onto a new PC.

#### 1.3 Limitations & Software Protection

The following limitations apply and are not supported, not allowed or have not been tested, nor will be tested:

- Windows Vista, XP or earlier
- Windows Server editions (2008, 2012 etc)
- Virtual environments such as VMWare,
- Virtual PC, Virtual Box and others
- Multiple instances of any individual executable
- Execution in the presence of a debugger/disassembler
- Changing the executable file name

The RoboPlate FTP Server software is Enigma protected.

Enigma is a commercial product providing copy protection, registration and activation features, for more information, see enigmaprotector.com.

Some antivirus packages generate warnings because of Enigma's presence so customers are advised to satisfy themselves that our code-signed modules are intact and have not been modified, then exclude them from further antivirus analysis.

To check the validity of a code-signed executable via Windows File Explorer, locate, then right click on the file, select: Properties > Digital Signatures > Details.

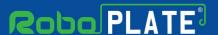

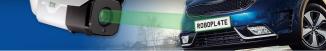

### Installation

Please ensure you have an Internet connection because the final step requires online activation before the program can be used.

Download the installer from softcetv.com using the instructions provided on the software certificate card.

Register the software using the software key provided on the certificate used to download the software, then run it.

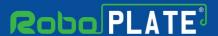

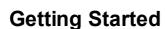

Image processing and analysis is all done in the camera, ANPR data is then sent via FTP to this software for storage. For this to happen, the camera must be configured correctly. These links provide document how to setup a camera ...

https://systemq.com/PDF/manual/xROBOPCZ22.pdf https://systemq.com/PDF/manual/xROBOPMZ50.pdf

See FTP section - FTP Setup 9

### Configuration

This is the main screen which is displayed when the software is running.

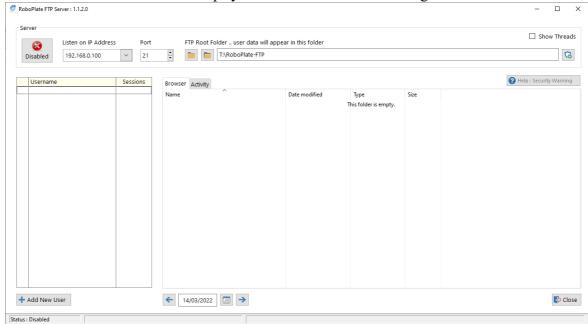

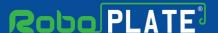

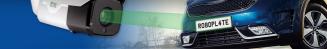

#### 4.1 Firewall

In order for the software to receive FTP data being sent from the camera, the Firewall needs to opened (an exception added).

If the PC is using a firewall or anti-virus separate to the security built into Windows then ask the on site IT department or network administrator for guidance, or consult the software manual in order to add an exception.

This program can create a Windows Firewall entry as described below.

1. Select the Firewall "Shield" button on the software.

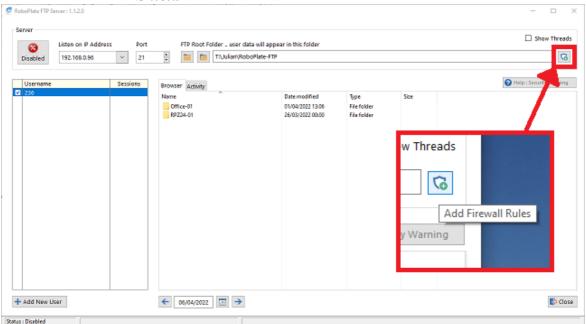

2. Select "Yes" to the prompt advising the software requiring admin rights.

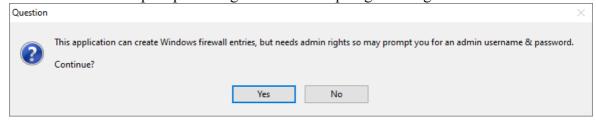

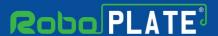

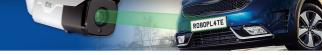

3. Select "Yes" and/or enter admin credentials for the admin user Windows prompt.

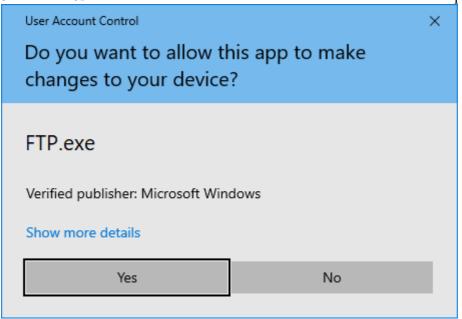

4. Select "Yes" for the RegWatch FTP Server application to apply an inbound firewall exception, and wait for the dialogue box to disappear.

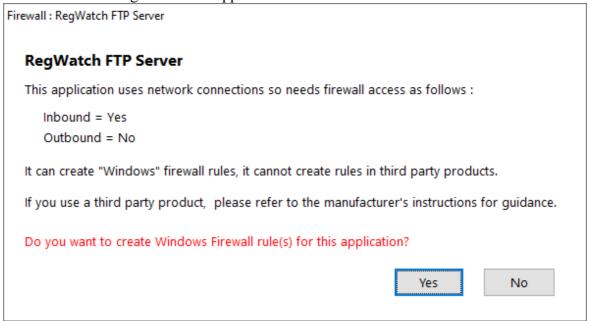

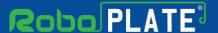

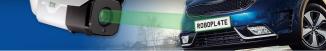

#### 4.2 Add New User

For the camera to send the data to the software a "User" needs to be added to the software.

This allows for added security, management and logging of connections received by the program.

It also allows for control of where the files are to be stored on the PC, as different users can have different file locations set in the FTP Server

To add a user...

Select the "Add New User" option in the software.

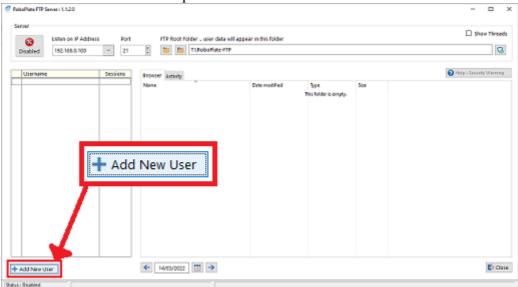

Enter in credentials which the camera will use to login to the FTP Server, and a folder name.

#### Click Save after making any changes

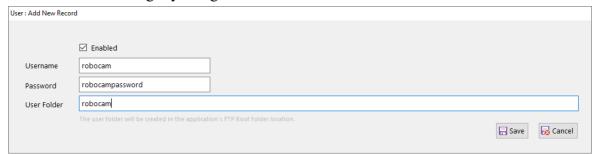

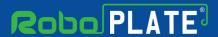

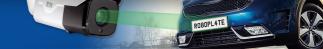

### 4.3 Camera FTP Setup

In the camera browser interface navigate to: Configuration > Storage > FTP

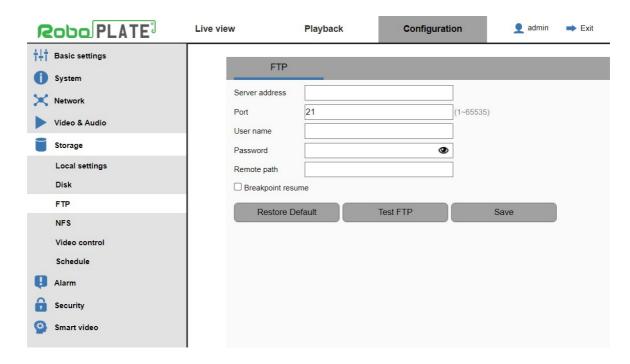

| Field Name                | Description                                                                                                    |                                |  |  |
|---------------------------|----------------------------------------------------------------------------------------------------|--------------------------------|--|--|
| Server Address            | Enter the IP address of the PC running the FTP Server. This can be obtained from the FTP Server software. See image to the right. |                                |  |  |
|                           | Notes:                                                                                                    | Listen on IP Address Port      |  |  |
|                           | Populating this field enables FTP                                                                                                 | 192.168.0.100                  |  |  |
|                           | 2. Clear this field to disable FTP                                                                                                |                                |  |  |
| Port                      | The standard port = 21                                                                                                    |                                |  |  |
|                           | Use the port as specified by the FTP server.                                                                                      |                                |  |  |
| Username                  | Enter a username as specified in the FTP server.                                                                                  |                                |  |  |
| Password                  | Enter the password for the username as specified in the FTP server.                                                               |                                |  |  |
| Remote Path               | Emote Path Leave this field blank.                                                                                                |                                |  |  |
|                           | Management of the folder structure on the by the server and not specified here.                                                   | e FTP server should be handled |  |  |
| Click <i>Save</i> after m | aking any changes                                                                                                    |                                |  |  |

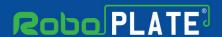

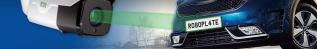

#### 4.4 Enable the Server

For the Server to start receiving data from the camera, it will need to be enabled.

As default the software will load up disabled. To Enable simply select the "Disabled" button.

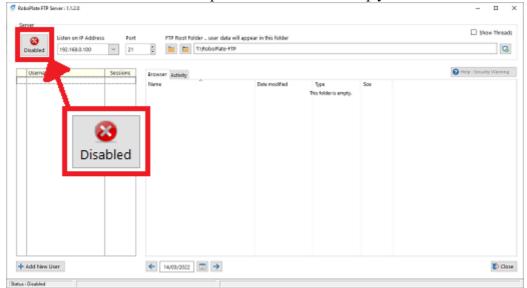

To disable the FTP server simply select the "Disabled" button.

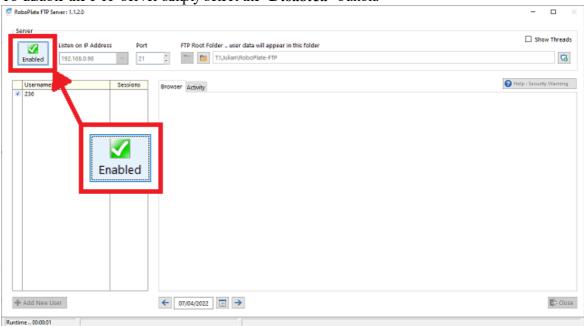

Note: once enabled the software cannot be closed. If the software needs be to closed then disable the Server first.

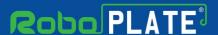

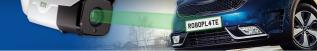

### 4.5 Browser and File Navigation

Once the FTP Server is receiving data, the built-in browser can be used to navigate to the captured number plate images.

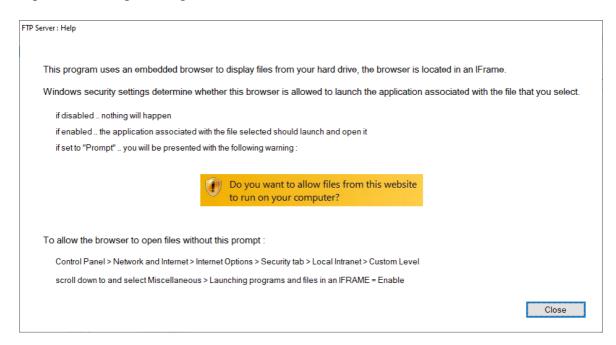

To use the browser follow the steps below on searching for files.

1. Select the *user* on the left of the software.

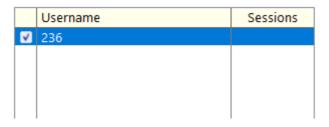

2. Double click to enter the *camera* folder in the navigation viewer.

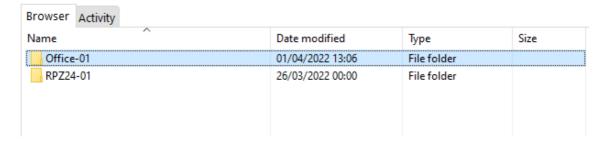

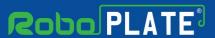

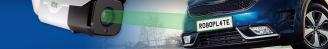

3. Double click to enter "ANPR" folder.

| 04/04/2022 00:00 | File folder      |  |
|------------------|------------------|--|
| 04/04/2022 08:01 | File folder      |  |
|                  | 04/04/2022 08:01 |  |

4. Double click to enter the *date* folder.

| Browser Activity |                  |             |      |
|------------------|------------------|-------------|------|
| Name             | Date modified    | Туре        | Size |
| 2022-04-01       | 02/04/2022 00:00 | File folder |      |
| 2022-04-02       | 03/04/2022 00:00 | File folder |      |
| 2022-04-03       | 04/04/2022 00:00 | File folder |      |
| 2022-04-04       | 04/04/2022 08:38 | File folder |      |
|                  |                  |             |      |

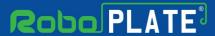

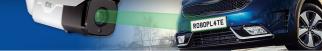

5. Double click to view the captured picture.

| Browser Activity                          |                  |          |       |  |  |  |
|-------------------------------------------|------------------|----------|-------|--|--|--|
| Name                                      | Date modified    | Туре     | Size  |  |  |  |
| G-20220401-125142-WL59KLU.jpg             | 01/04/2022 12:51 | JPG File | 58 KB |  |  |  |
| G-202204( Type: JPG File                  | 01/04/2022 12:51 | JPG File | 58 KB |  |  |  |
| G-202204( Size: 57.6 KB                   | 01/04/2022 12:52 | JPG File | 58 KB |  |  |  |
| G-202204( Date modified: 01/04/2022 12:51 | 01/04/2022 12:52 | JPG File | 58 KB |  |  |  |
| G-20220401-125159-WL59KLU.jpg             | 01/04/2022 12:52 | JPG File | 58 KB |  |  |  |
| G-20220401-125204-WL59KLU.jpg             | 01/04/2022 12:52 | JPG File | 58 KB |  |  |  |
| G-20220401-125208-WL59KLU.jpg             | 01/04/2022 12:52 | JPG File | 58 KB |  |  |  |
| G-20220401-125212-WL59KLU.jpg             | 01/04/2022 12:52 | JPG File | 58 KB |  |  |  |

6. The view mode of the folder can be changed, *right-click* in a blank space in the viewer, then go to *View*, then select from the options. i.e. The view mode above is *Details* mode

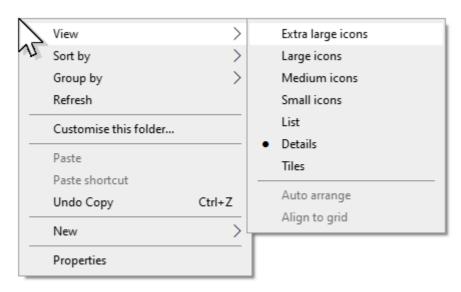

i.e the viewer mode below is *Extra large icons* mode

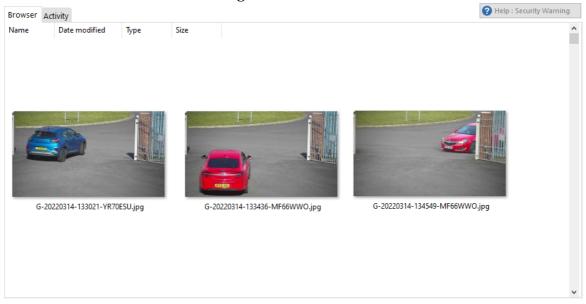

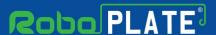

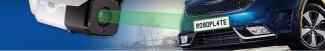

7. To return select the *user* on the left.

### 4.6 Activity

The server will log activity and connections, this can be viewed in the software itself.

Note: The activity tab is for advanced users only. This feature is for maintenance and fault finding, and provides in depth technical information on connections to the FTP server.

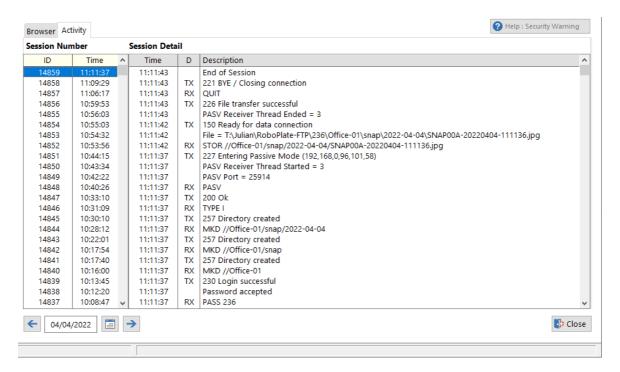

To select different dates select the left or right arrows, select the calender icon or enter the date manually.

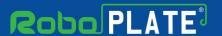

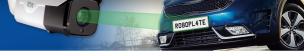

# Index

- A -

Adding a user for the FTP Server 8

- B -

Browsing for captured images 11

- C -

Camera FTP setup 9

- E -

Enabling the FTP Server 10 Enigma protection 3

- F -

Firewall configuration 6 FTP Server activity 14

- K -

Key features 1

- P -

PC Requirements and minimum specification 2

- R -

Required camera setup 5

- S -

Software Installation 4
Software Licensing 3
Software limitations and protection